# **Instrukcja elektronicznego wysyłania dokumentów składanych w systemie Nabór**

Nie musisz iść do przedszkola pierwszego wyboru. Możesz wysłać dokumenty zgodnie z tą instrukcją. System pozwala na przesłanie dowolnych dokumentów jednak powinny one zawierać zeskanowany (można zrobić zdjęcie) podpisany wniosek oraz niezbędne zeskanowane (można zrobić zdjęcie) i podpisane dokumenty (np. oświadczenia).

- 1. Wypełnij wniosek.
- 2. Wydrukuj i podpisz wniosek oraz informację dotyczącą przetwarzania danych osobowych.
- 3. Dodaj zeskanowane załączniki (wniosek, informację, oświadczenia, zaświadczenia).
- 4. Złóż wniosek (wyślij do przedszkola pierwszego wyboru) .

Po wejściu na stronę [https://nabor.pcss.pl](https://nabor.pcss.pl/) wybierz odpowiednie miasto i kliknij **Wypełnij wniosek**. Postępuj zgodnie ze wskazówkami i uzupełnij wszystkie wymagane pola, a następnie kliknij **Zapisz**. W tym momencie zostanie utworzone konto w systemie Nabór (**zachowaj dane do logowania!**).

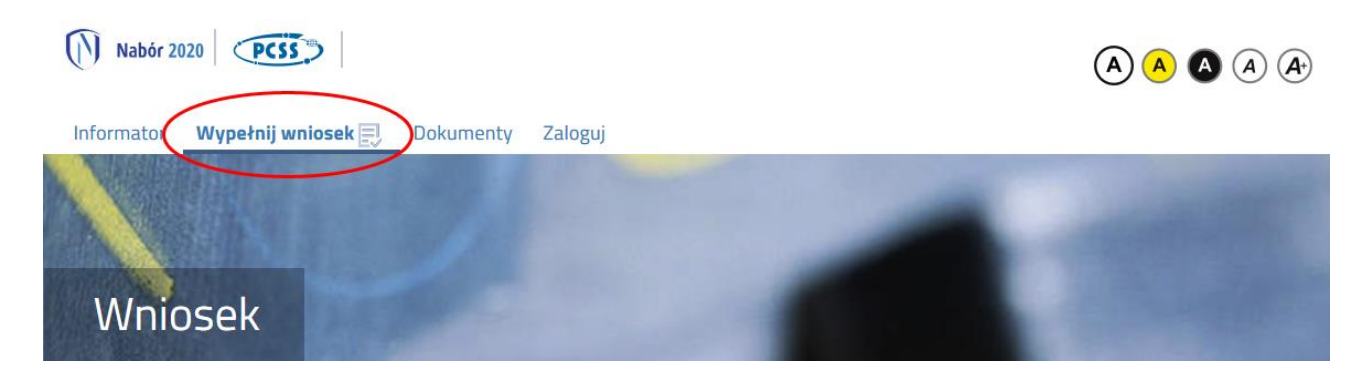

Wniosek należy wydrukować, korzystając z opcji **Pobierz podanie**, podpisać, zeskanować lub zrobić zdjęcie. W zależności od wybranych odpowiedzi (np. zaznaczenie – rodzina wielodzietna) wymagane będą dodatkowe dokumenty. Można je pobrać z zakładki **Dokumenty**. Wszystkie potrzebne dokumenty drukujemy, wypełniamy, podpisujemy w wymaganych miejscach oraz je skanujemy lub robimy zdjęcie.

Następnie przygotowany komplet plików umieszczamy na naszym koncie w systemie przy wypełnionym wcześniej elektronicznym wniosku. Korzystamy z opcji **Zaloguj**,

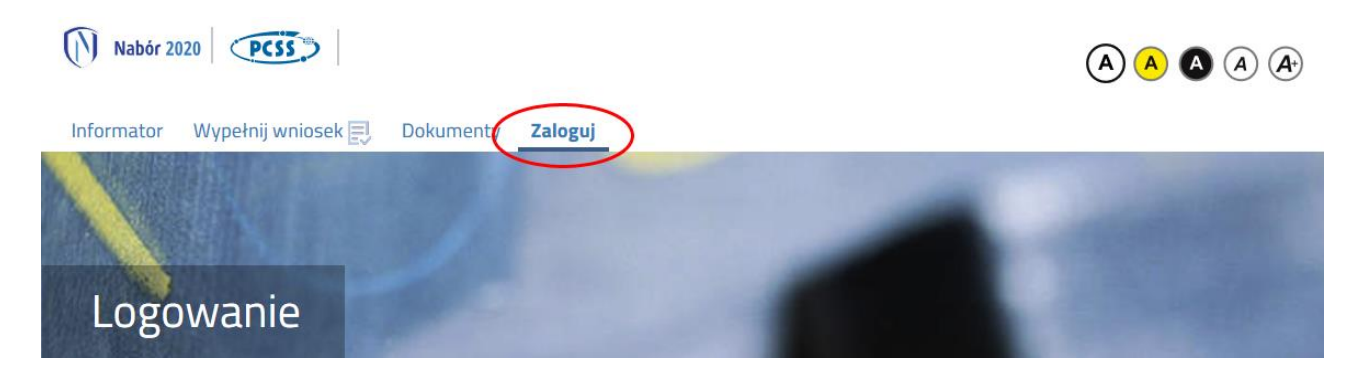

wybieramy opcję **Wybierz akcję** dla wprowadzanego wcześniej wniosku (w przypadku gdy wypełniliśmy wcześniej kilka wniosków, należy się upewnić, że wybieramy właściwy), po prawej stronie ekranu, jak na ilustracji poniżej.

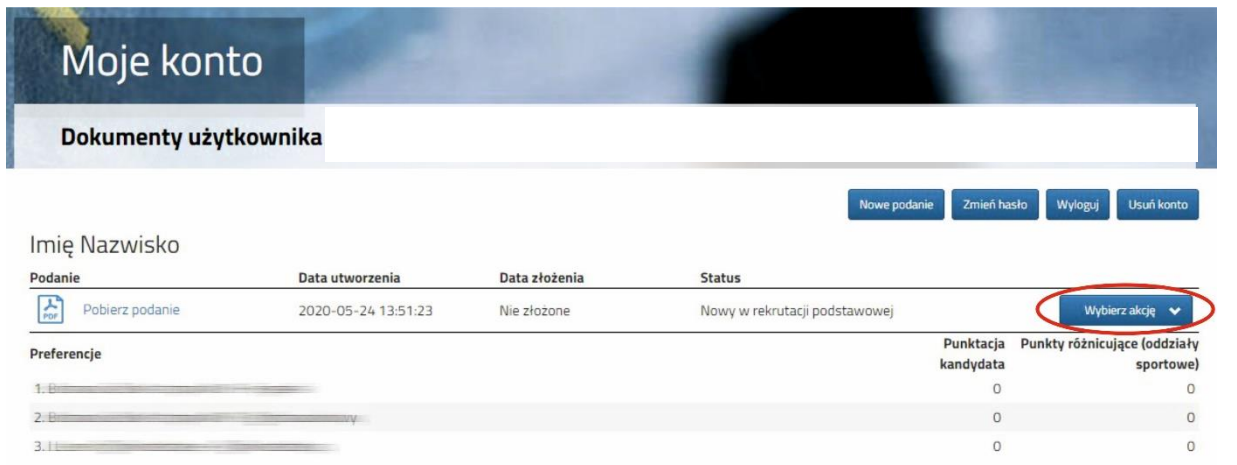

Po kliknięciu w **Załączniki**, ukaże się nam następujący ekran:

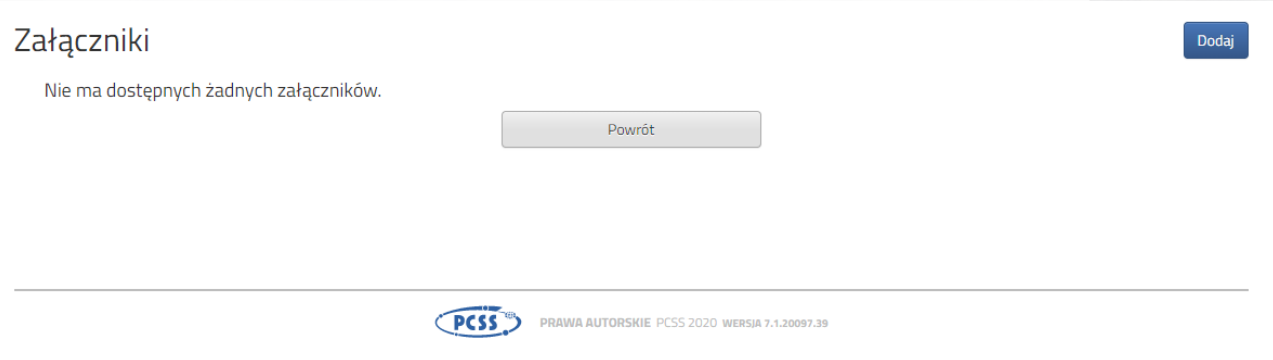

Wybieramy **Dodaj** (po prawej stronie ekranu). Ukaże nam się ekran z możliwością wyboru i dodania pliku:

## Dodaj załącznik

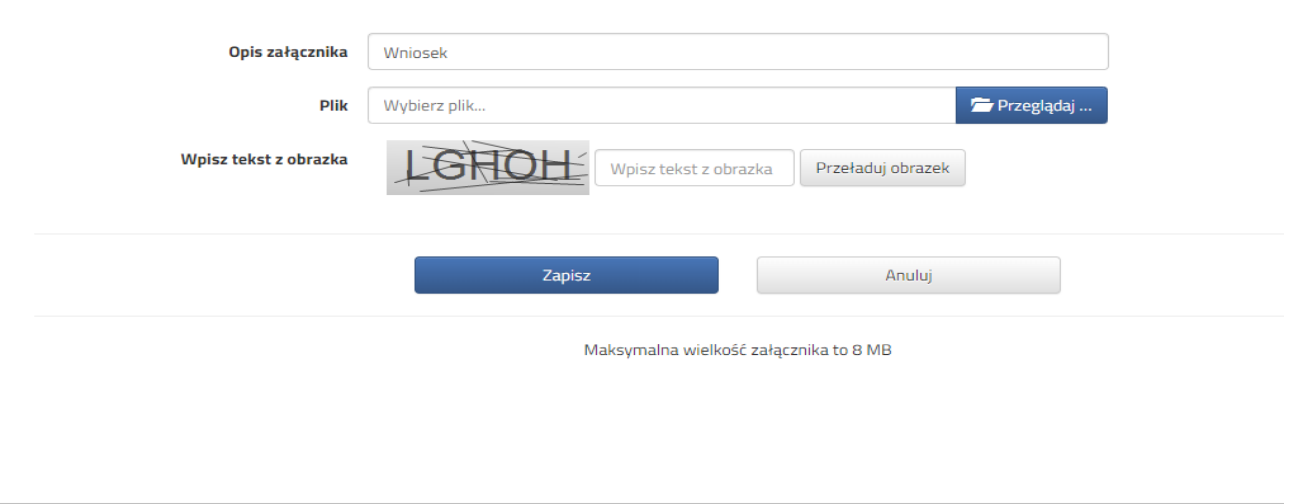

## PCSS<sup>TES</sup> PRAWA AUTORSKIE PCSS 2020 WERSIA 7.1.20097.39

Wprowadzamy opis załącznika np. Wniosek (zeskanowany dokument powinien być ręcznie podpisany – inaczej nie będzie ważny). Po kliknięciu na **Przeglądaj…** wybieramy odpowiedni plik. Następnie przepisujemy tekst z obrazka. Jeżeli tekst nie zostanie zaakceptowany można kliknąć **Przeładuj obrazek**. Po wybraniu **Zapisz** dokument zostanie umieszczony na naszym koncie. Po poprawnym dodaniu dokumentu zobaczymy następujący ekran:

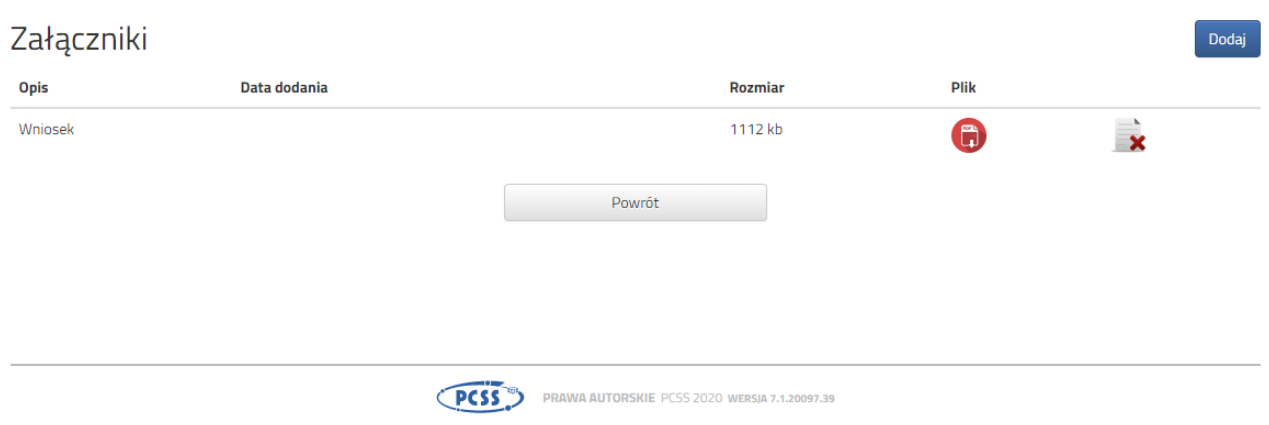

#### **UWAGA!**

**Wniosek należy zeskanować wraz z informacją dotyczącą przetwarzania danych osobowych.**

Podobnie postępujemy z kolejnymi dokumentami, umieszczając ich komplet na naszym koncie.

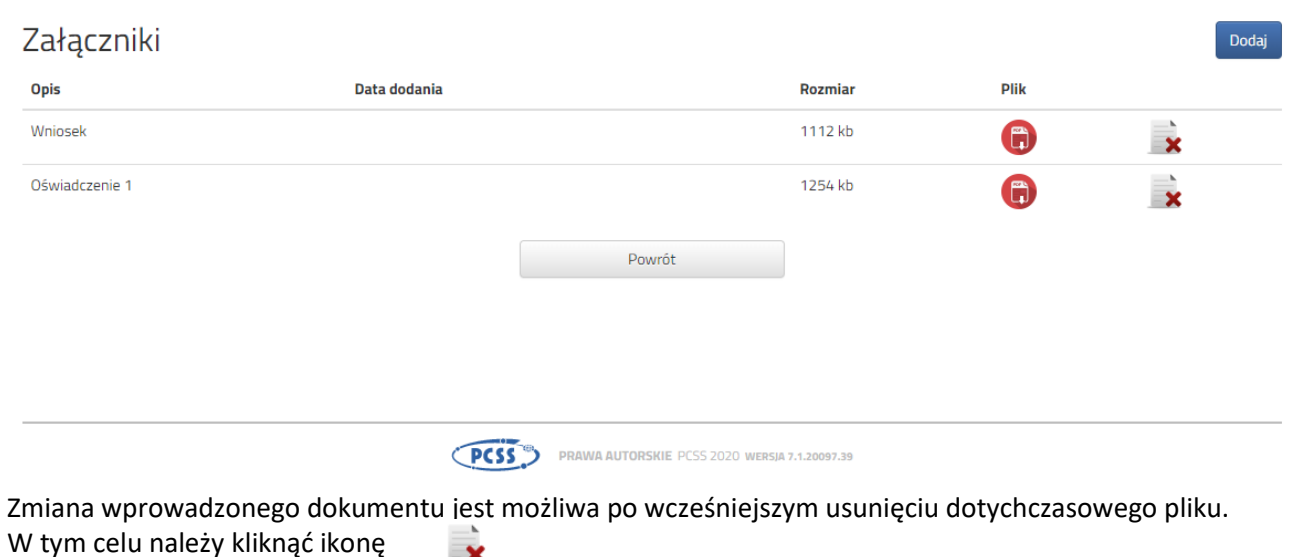

Załączone pliki można pobrać na dysk klikając ikonę

 $\overline{\mathbf{x}}$ 

Po umieszczeniu kompletu dokumentów należy **złożyć wniosek** w przedszkolu pierwszego wyboru (dopiero wtedy będziemy brali udział w rekrutacji!). W tym celu wybieramy opcję **Złóż wniosek:**

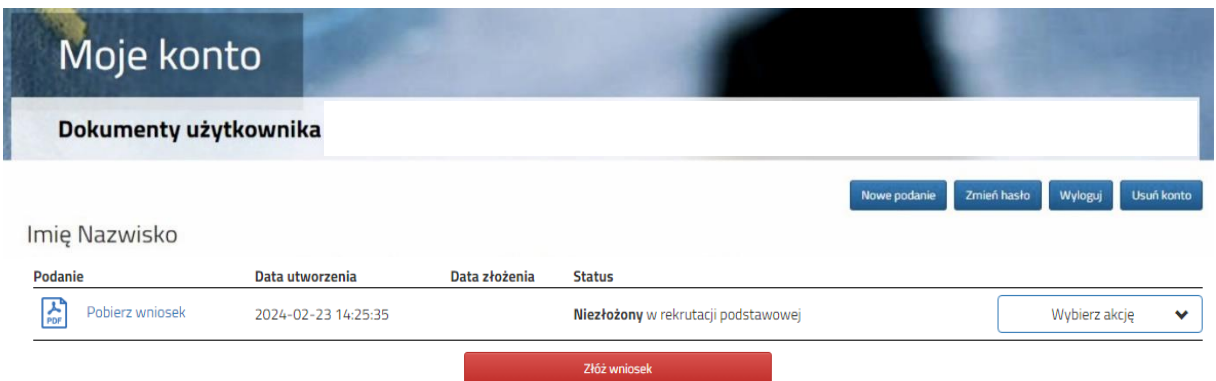

Po kliknięciu **Złóż wniosek** status dokumentu zmieni się z *Niezłożony w rekrutacji podstawowej* na *Złożony w rekrutacji podstawowej* (dopiero w tym momencie wniosek widoczny jest w systemie Nabór w przedszkolach wybranych według preferencji):

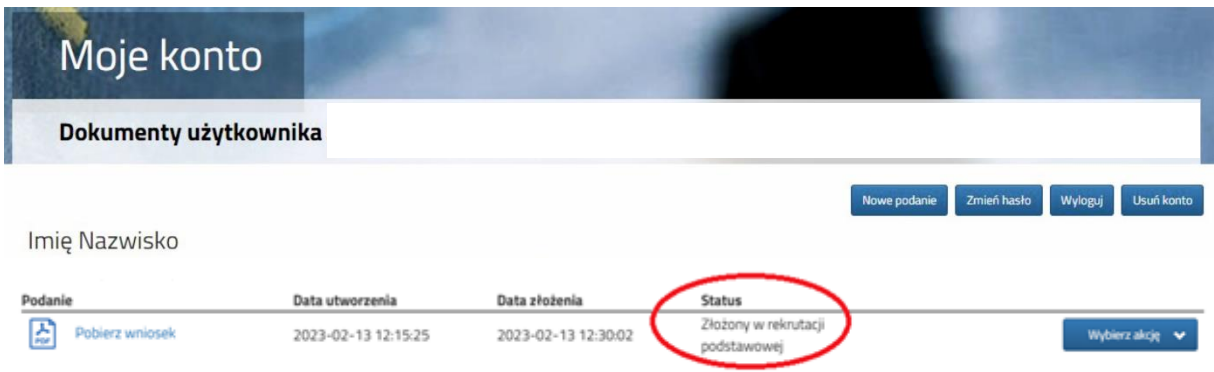

#### **UWAGA!**

**Po elektronicznym złożeniu dokumentu nie będzie możliwości edytowania wniosku oraz załączników**. Będą one weryfikowane przez przedszkole. Jeżeli w trakcie weryfikacji przedszkole napotka na problem będzie się kontaktowało z rodzicem i może być wtedy konieczne uzupełnienie danych lub dokumentów. W takim przypadku przedszkole cofnie wniosek do ponownej edycji. Na koncie kandydata ponownie będzie aktywana funkcja "Edytuj". Po wprowadzeniu zmian należy wniosek zapisać, uzupełnić lub poprawić załączniki, następnie kliknąć "Złóż wniosek".

Podobnie będzie w przypadku, jeśli po złożeniu wniosku zauważycie, że we wniosku są błędy. Skontaktujcie się z przedszkolem pierwszego wyboru, by cofnęło wniosek do ponownej edycji. Na koncie kandydata ponownie aktywna będzie funkcja "Edytuj". Po wprowadzeniu zmian należy wniosek zapisać, uzupełnić lub poprawić załączniki, następnie kliknąć "Złóż wniosek".